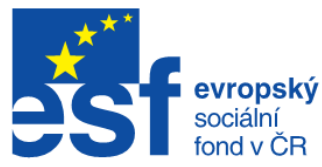

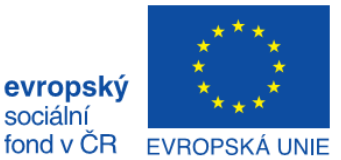

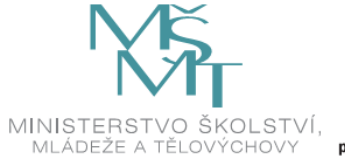

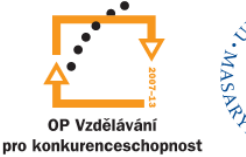

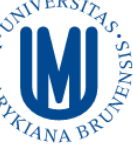

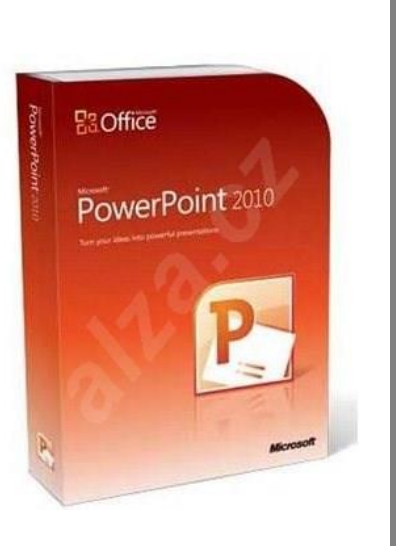

# PowerPoint 2010 Kurz 5, 6

## **Obsah**

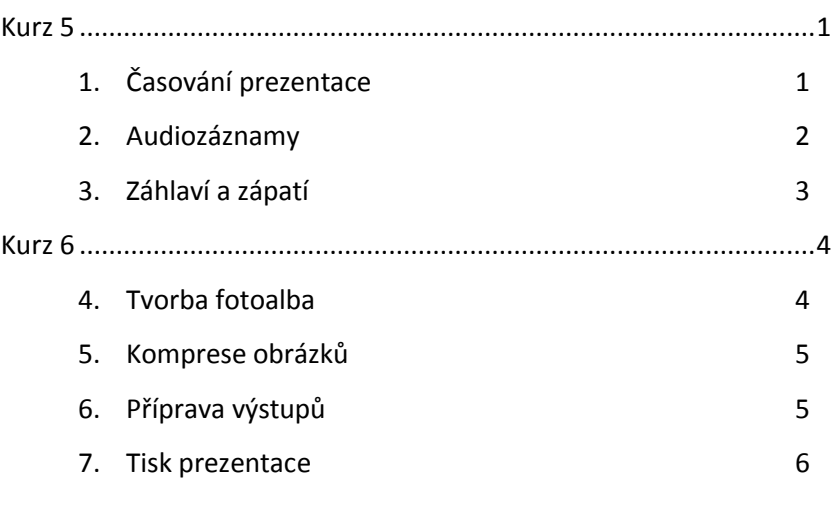

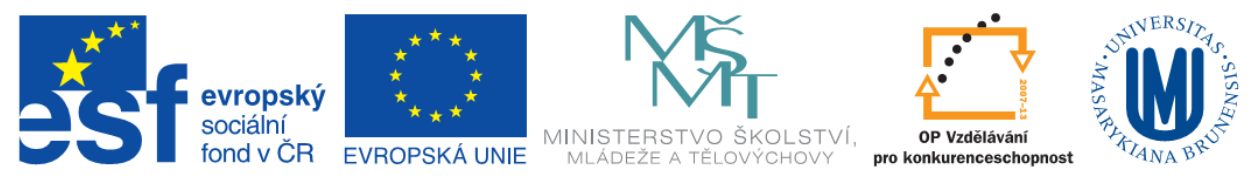

# <span id="page-1-0"></span>**Kurz 5**

## <span id="page-1-1"></span>**Časování prezentace**

Časování je možné nastavit pro:

- Přechod mezi snímky
- Efekty animace
- Celou prezentaci viz kapitola **Audiozáznamy**

#### **Nastavení časování pro přechod mezi snímky**

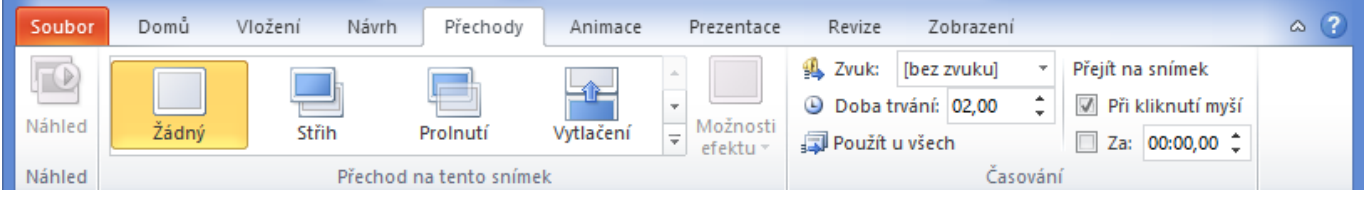

- 1. Přejít na požadovaný snímek, pro který chceme nastavit čas,
- 2. Na kartě **Přechody**  skupina **Časování** položka Doba **trvání** zde nastavit dobu trvání přechodu (nastavovaná hodnota je v sekundách)
- 3. Dále je možné nastavit časování pro přechod na další snímek: skupina **Časování** položka **Za (nastavení času).** Po uběhnutí nastaveného času dojde k přechodu na další snímek

#### **Nastavení časování animace nebo možností efektů**

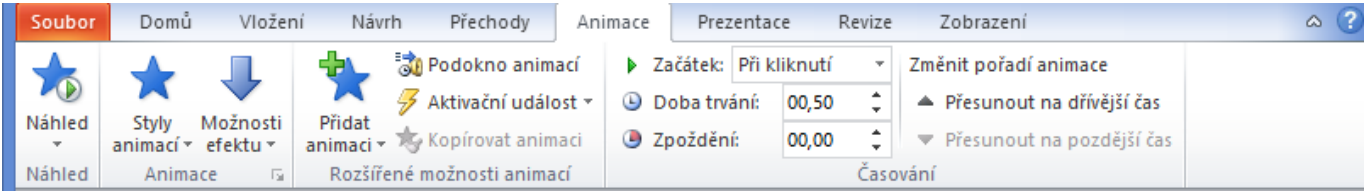

#### **Nastavení času spuštění animačního efektu**

- **1.** Přejít na objekt nebo text s animací
- **2.** Na kartě **Animace** skupina **Časování** položka **Začátek:** nastavení, kdy má animace začít
	- **a. Při klinutí –** animace se spustí při kliknutí na snímek
	- **b. S předchozím –** animace se spustí současně s předchozí animace v seznamu (více animací najednou)
	- **c. Po předchozím –** animace se spustí po ukončení předchozí animace (případně se zpožděním, pokud je nastaveno)
- **3.** Následně nastavit dobu trvání animace a případně zpoždění (ve sekundách)

#### **Opakování animačního efektu nebo jeho převinutí zpět**

Animace je možné opakovat nebo případně převinovat zpět (vrátit do původního stavu).

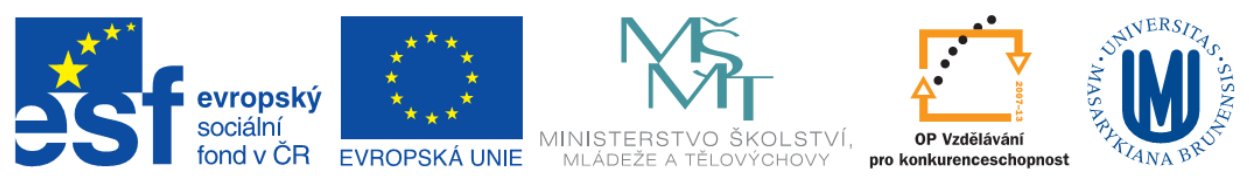

**1.** Na kartě **Animace** – skupina **Animace** – rozkliknout malou šipku vlevo dole – otevře se dialogové okno zvolené animace

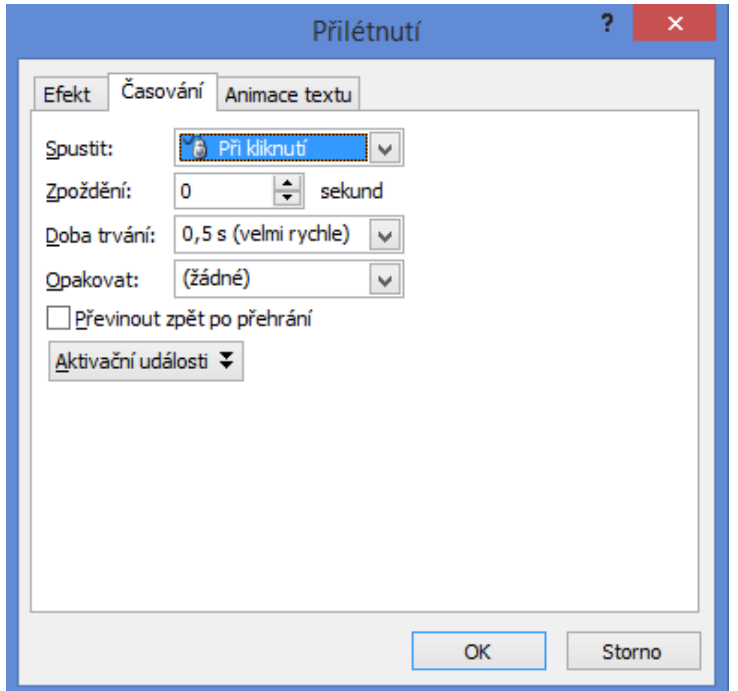

2. Na záložce Časování jsou jednak stejné nastavení pro časování animace jako ve skupině Časování, dále je zde nastavení pro opakování animace (položka **Opakovat**) a zakliknutím políčka pro možnost Převinout zpět po přehrávání se vrátí animace do stavu před jejím spuštěním (například při odlétnutí se vrtí zpět).

## <span id="page-2-0"></span>**Audiozáznamy**

Přidáním časování a mluveného komentáře může zdokonalit prezentaci zejména publikovanou na internetu nebo běžící samostatně. Dále zachycení mluveného komentáře může sloužit pro přednášející či nepřítomné osoby, aby se k prezentaci mohli následně vrátit a poslechnout si komentáře zachycené během prezentace.

#### **Použití mluveného komentáře**

Mluvený komentář je možné přidat jednak před spuštěním prezentace nebo nahrát během prezentace – tedy i s komentáři posluchačů. Je možné zaznamenat komentář pouze u vybraných snímku nebo u celé prezentace.

#### **Záznam mluveného komentáře**

- 1. Při nahrávání komentáře se prochází prezentace a nahrává komentář pro jednotlivé snímky. (Před nahráváním prezentace je vhodné ověřit, zda je nastaven mikrofon a zda je funkční.)
- 2. Na kartě **Prezentace -** skupina **Nastavení** tlačítko **Záznam prezentace**. Vyberte jednu z následujících možností:
	- Začít nahrávat od začátku
	- Začít nahrávat od aktuálního snímku

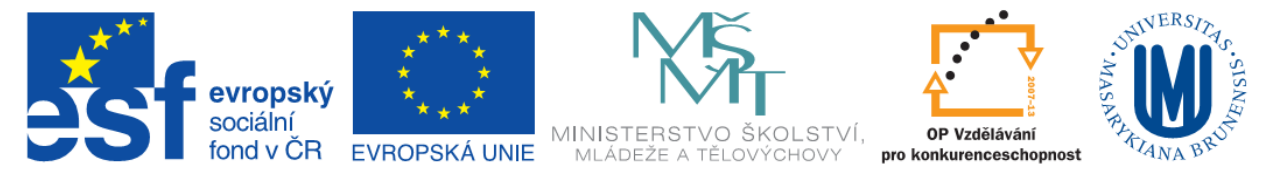

- 3. Otevře se dialogové okno **Záznam prezentace**, zde je možné vybrat políčko **Mluvený komentář a laserové ukazovátko** a podle potřeby zaškrtněte nebo zrušte zaškrtnutí políčka **Časování snímků a animace – pokud je vybrána tato varianta, není nahráván mluvený komentář, pouze se zaznamenává časování snímků a tedy celé prezentace**.
- 4. Další variantou pro nastavení časování je při použití tlačítka **Vyzkoušet časování**
- 5. Tlačítko **Spustit záznam** zahájí nahrávání
- 6. Mluvený komentář je možné pozastavit tlačítkem **Pozastavit** následně opět spustit nahrávání tlačítkem **Obnovit záznam**
- 7. Ukončení prezentace se provede pravým tlačítkem myši a příkazem **Konec prezentace**
- 8. Zaznamenané časování prezentace se automaticky uloží a prezentace se v zobrazení **Řazení snímků** objeví s údaji o načasování pod každým snímkem.

Pokud je přidán mluvený komentář ke snímku, zobrazí se na něm ikona zvuku. Zvuk se přehraje při kliknutím na tuto ikonu nebo je možné n**astavit automatické přehrávání.**

Při kliknutím na tuto ikonu se zobrazí nové karty **Nástroje pro zvuk**, kde na kartě **Přehrávání** je možné nahraný komentář:

- přehrát (položka **Přehrát**)
- přidat záložku položka **Záložky –** označení zajímavých, konkrétních bodu mluveného komentáře
- upravit zvukovou spotu **Střih zvuku –** zde je možné upravit začátek a konec mluveného komentáře
- Zesilování, zeslabování zvuku **Postupně zesilovat, Postupně zeslabovat**
- Další možnosti jsou pod položkou **Možnosti zvuku – Hlasitost, Začátek (**Automaticky, Při kliknutí, Přehrát během několika snímků**)…**

## <span id="page-3-0"></span>**Záhlaví a zápatí**

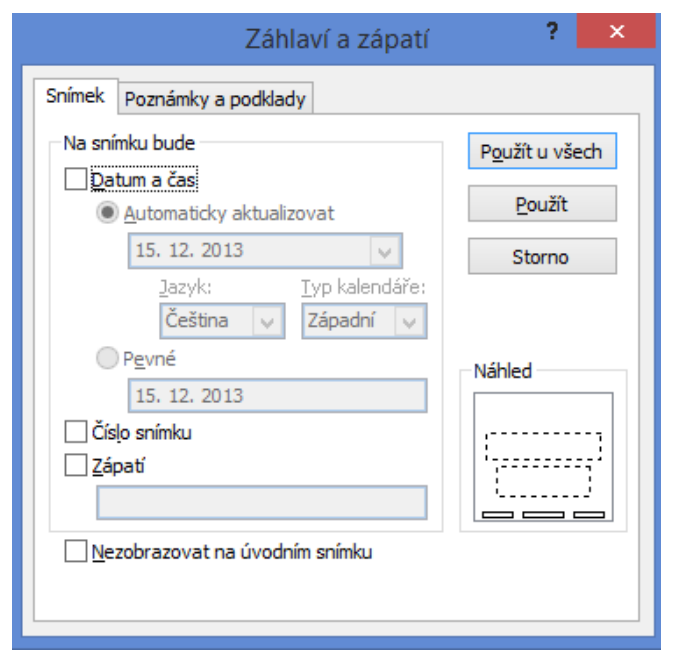

Záhlaví a zápatí je možné vložit jedna do snímků prezentace nebo do poznámek, tedy do podkladů pro autora.

Vložení Záhlaví a zápatí je na kartě **Vložení** – skupina **Text** – položka **Záhlaví a zápatí.**

Do snímku prezentace je možné vložit **pouze zápatí** a na přesně definované místo:

- Datum a čas vlevo dole
- Číslo snímku vpravo dole
- Zápatí libovolný text uprostřed dole

**Je možno zvolit možnost Nezobrazovat na úvodním snímku.**

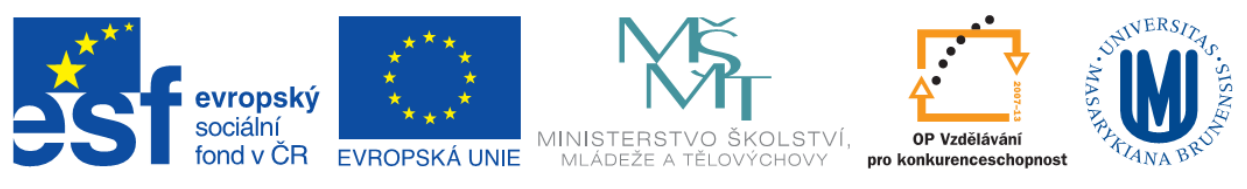

Do poznámek a podkladů je možné vložit jak záhlaví, tak zápatí opět na přesně definované místo:

- Datum a čas vpravo nahoře
- Záhlaví libovolný text vlevo nahoře
- Číslo stránky vpravo dole
- Zápatí libovolný text vlevo dole

# <span id="page-4-0"></span>**Kurz 6**

## <span id="page-4-1"></span>**Tvorba fotoalba**

V aplikaci PowerPoint je možné vytvořit prezentaci pomocí funkce Fotoalbum, kde je možné prezentovat fotografie. Je možné si vytvořit vlastní fotoalbum, nebo stáhnout existující šablonu fotoalba z webu Microsoft Office. Po přidání obrázků do alba je možné přidat titulky, upravovat pozadí a rozložení, přidávat přechody a barevné pozadí.

Vložit fotoalbum je možné na kartě **Vložení** – skupina **Obrázky** – položka **Fotoalbum.** 

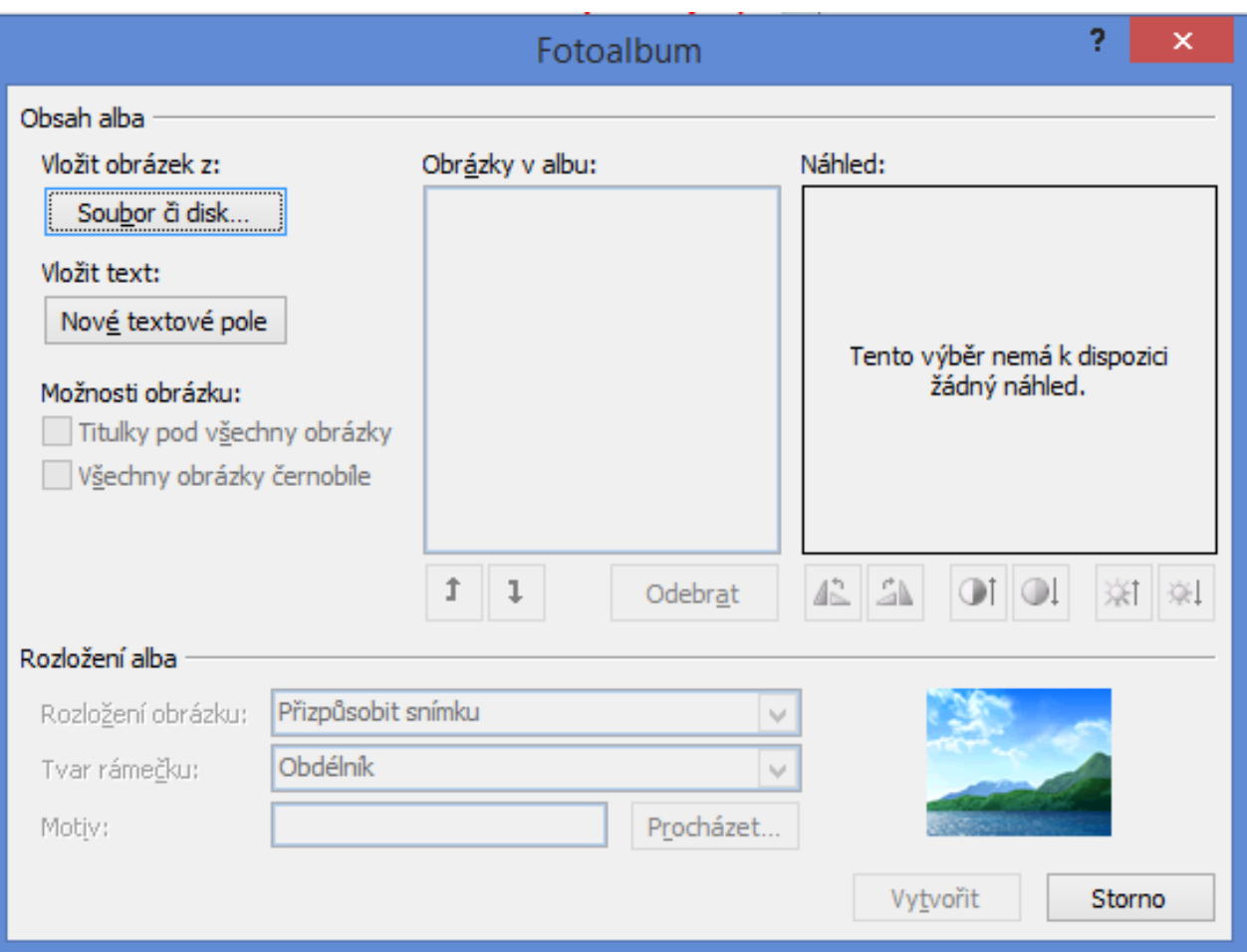

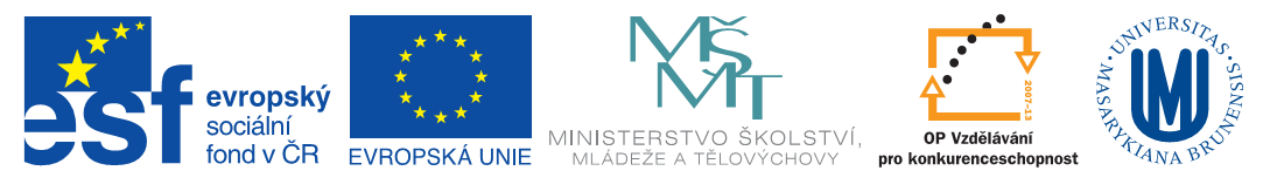

V dialogovém okně Fotoalbum se vkládají požadované obrázky – **Vložit obrázek z:** Ke vloženému obrázku je možno vložit text – **Nové textové pole,** po vytvoření fotoalba je možné do vložených textových poli přidat text**. Možnosti obrázku** umožňují nastavit jednat titulky (název obrázku na uložišti) a nebo černobíle zobrazení obrázků.

Další možnosti nastavení je **Rozložení alba:**

- Rozložení obrázku
- Tvar rámečku
- Motiv

Úprava již vytvořeného fotoalba je možná opět položkou **Fotoalbum – Upravit fotoalbum,** nebo po kliknutí pravým tlačítkem myši na náhledu snímků v levém podokně – položka **Fotoalbum.**

V dialogovém okně Fotoalbum je možné u vložených fotografií je možné upravovat:

- Natočení vlevo, vpravo
- Kontrast
- Jas

Po kliknutí na obrázky na snímcích prezentace se zobrazí nová karta **Nástroje obrázku,** kde jsou další možnosti nastavení obrázku, které jsou dostupné v aplikaci PowerPoint.

## <span id="page-5-0"></span>**Komprese obrázků**

Na kartě **Nástroje obrázku –** ve skupině Upravit je položka komprese obrázků. Zde je možná hromadná úprava velikosti obrázků v prezentaci.

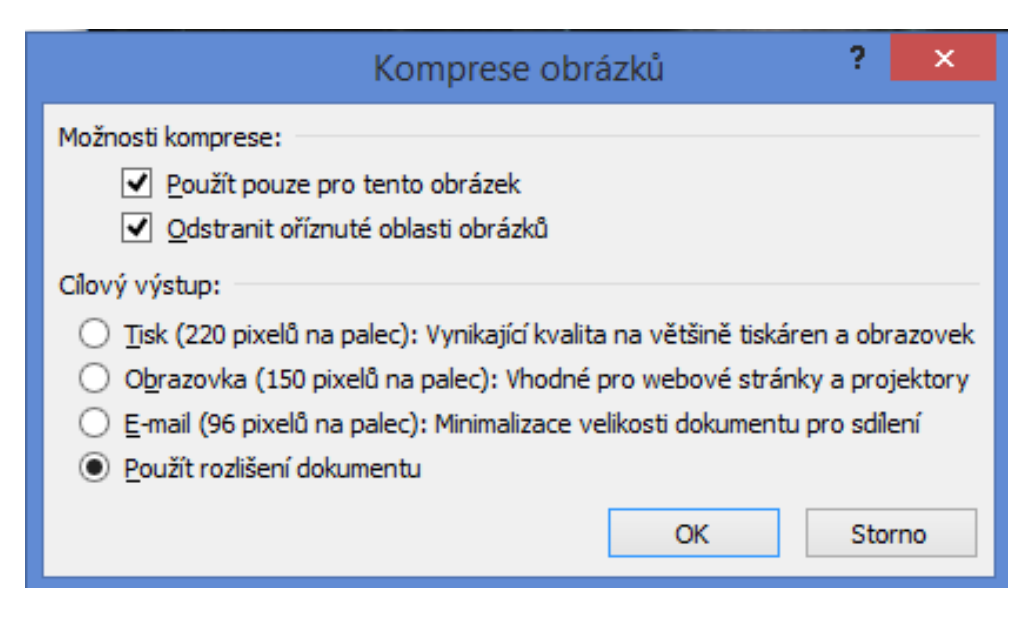

## <span id="page-5-1"></span>**Příprava výstupů**

Prezentaci je možné uložit několika možnými způsoby (karta **Soubor** – položka **Uložit jako**):

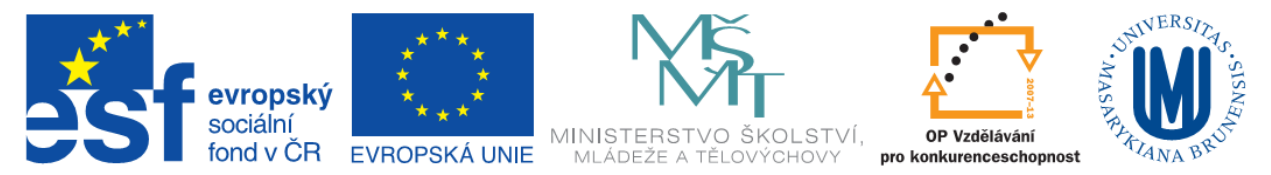

- PPTX Prezentace PowerPoint verze 2007 a vyšší
- PPT Prezentace PowerPoint do verze 2003
- PDF dokument PDF zachovává formát dokumentu a zajistí možné spuštění na většině systému
- PPS, PPSX Prezentace, která se okamžitě spustí
- POTX již zmiňovaná koncovka šablony
- ODP OpenDocument (lze otevřít například v aplikace Google Dokumenty, OpenOffice)

## <span id="page-6-0"></span>**Tisk prezentace**

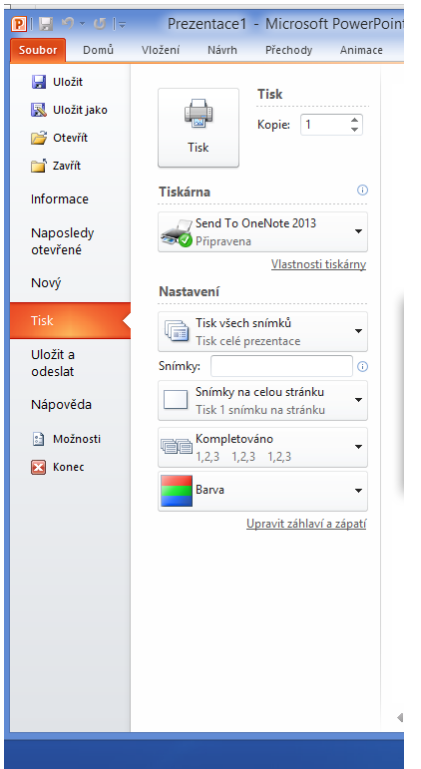

Prezentaci je možné vytisknout několika způsoby. Pro tisk prezentace (karta **Soubor** položka Tisk) jsou následující nastavení:

- Rozsah tisku Tisk všech snímků, aktuálního snímku, vlastní rozsah
- Rozložení při tisku Snímek, poznámky, osnova
- Kompletace
- Barevné nastavení

V pravé části okna se zrazuje náhled nastaveného tisku, který je možno zvětšit pomocí posuvníku lupy. Dále je možné listovat mezi stránkami tisku šipkami vedle posuvníku.